## 動画の購入・視聴方法

・動画共有サービス「Vimeo」のオンデマンドページから購入ください。アカウントをお持ちでない場合は、登録が必要です。 ・動画はご視聴期間限定(コースによって期間は違います)のレンタル料金となります。

・IFIビジネス・スクール オンデマンド購入ページ[はこちら](https://vimeo.com/ifibs/vod_pages) [https://vimeo.com/ifibs/vod\\_pages](https://vimeo.com/ifibs/vod_pages)

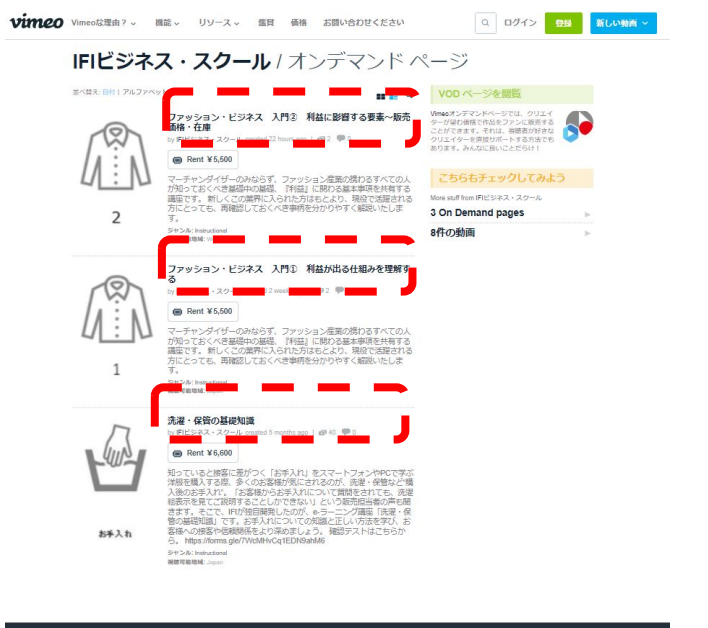

①受けたい講座名をクリック ②「Rent all ¥〇〇〇〇円」の部分をクリック

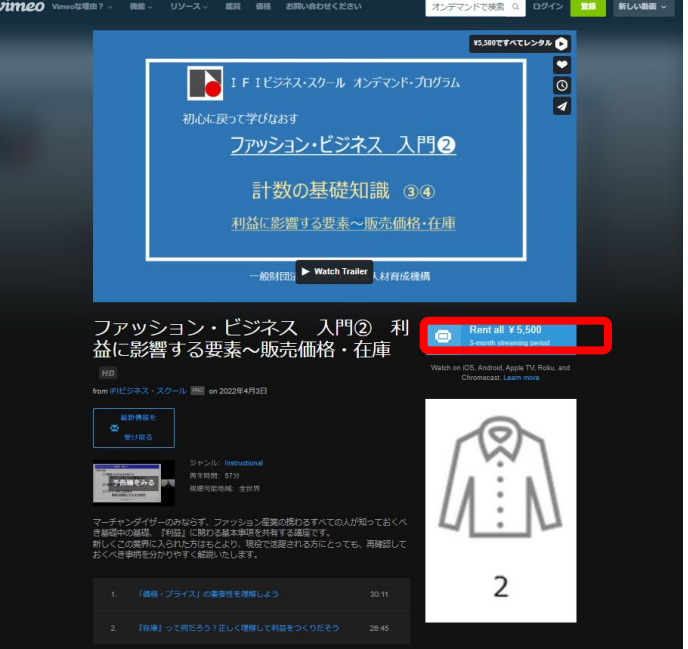

vimeo

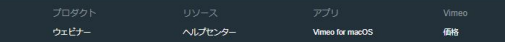

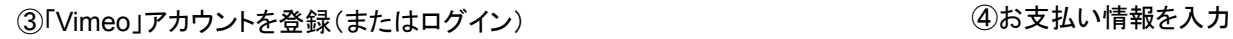

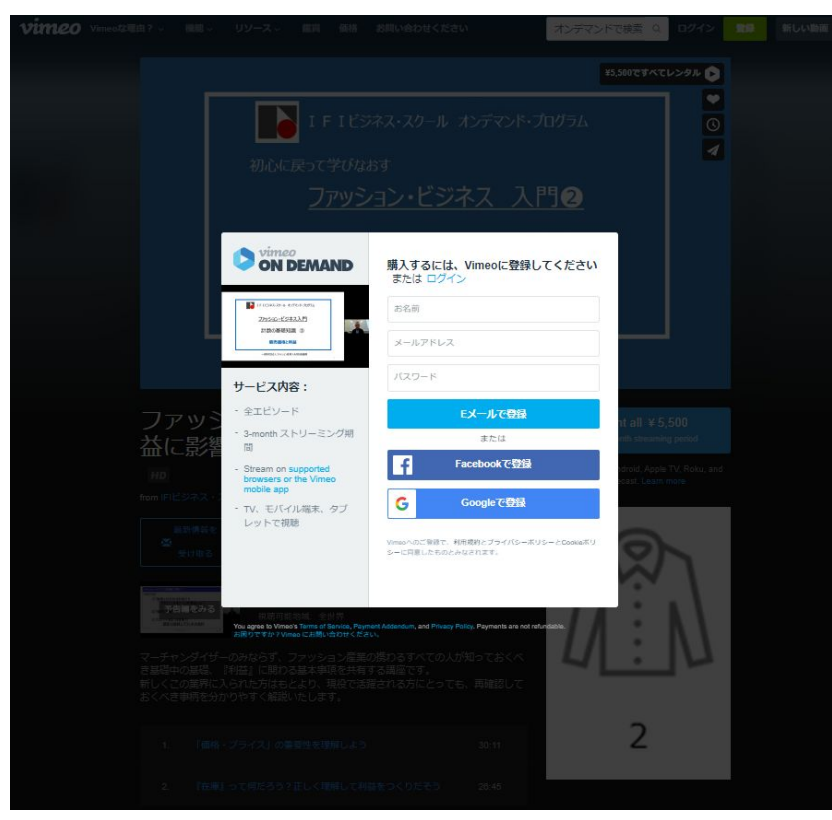

E メールアドレス、グーグル・ Facebookアカウントで登録できます 。E メ ー ル ア ド レ ス で 登 録 す る 場 合 は、お 名 前( ニック ネ ー ムでO K) · メールアドレス·任意のパスワード を入力して「Eメールで登録」ボタンをクリックしてください。 ※パスワードは英語・数字・記号(「」「!」など) 8文字以上の組み合わせで作成ください。

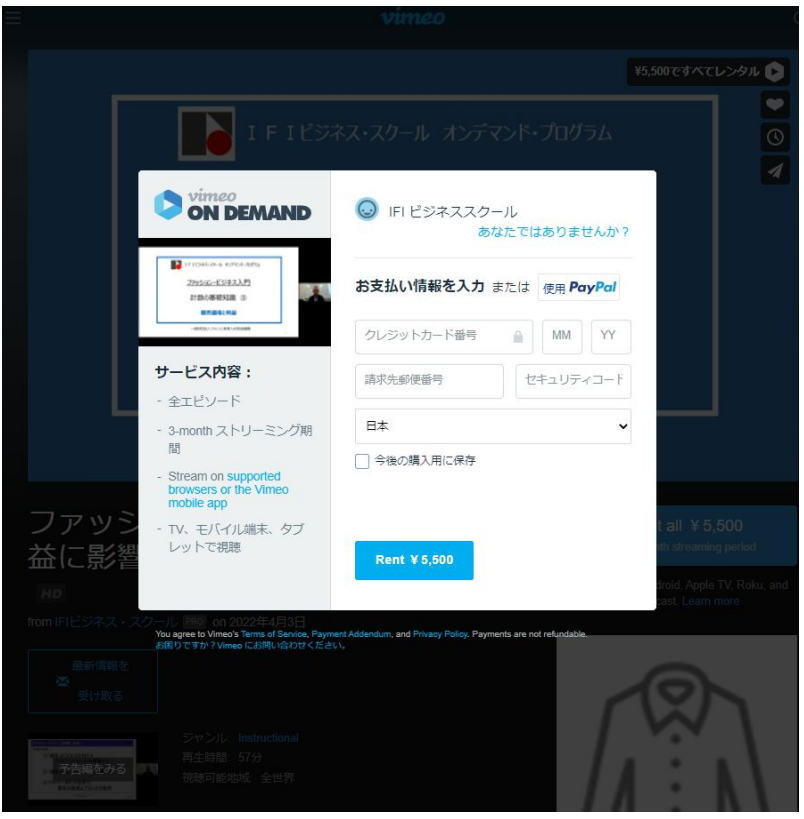

ク レ ジ ッ ト カ ー ド( J C B カ ー ド は 不 可 )、P a y P a l に 対 応 し て い ま す 。 お支払い情報を保存しない場合は「今後の購入用に保存」のチェックを外してくださ い。 入力後「¥000でレンタル」ボタンをクリックしてください。

### ⑤「今すぐ再生」ボタンをクリックで視聴できます。 ⑥「Vimeo」から届くメールで認証してください。

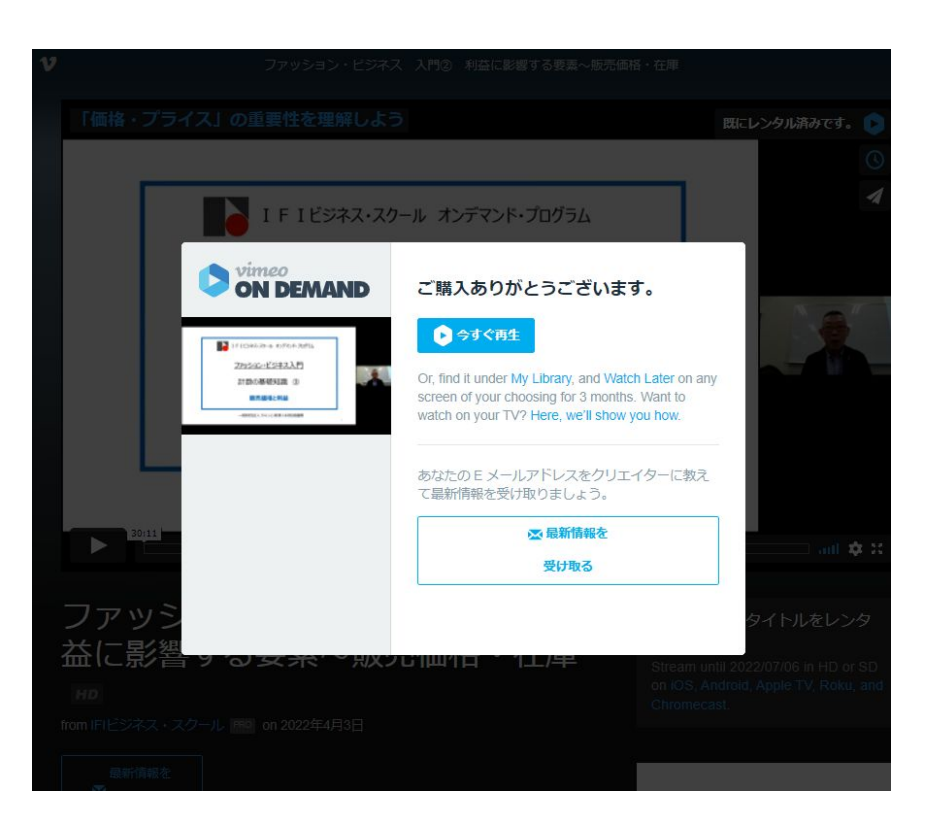

#### **Welcome to Vimeo**

You're now a part of the world's leading professional video platform and community. There's lots to explore, but before we jump in, please prove you're a real person by verifying your email address (no offense, robots).

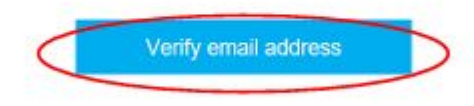

Over the next few days you'll receive a series of emails walking you through all the tools and features that Vimeo has to offer.

「今すぐ再生する」ボタンをクリックすると、②の「 Vimeo」ペ ージに戻って動画(本編)が再生 されます。※お使いのコンピュータまたはデバイスの環境によって、動画の再生に影響が出 る場合がありますので、予めご了承ください。

登録したEメールアドレス宛に「件名: Welcome to Vimeo - please verify your account」というメールが届きますので、着信を確認してください。メールにある「 Verify email address」ボタンをクリックして、「 Vimeo」への無料登録が完了です。

# 購入した動画を再度視聴するには

# ①「Vimeo」にログインします。

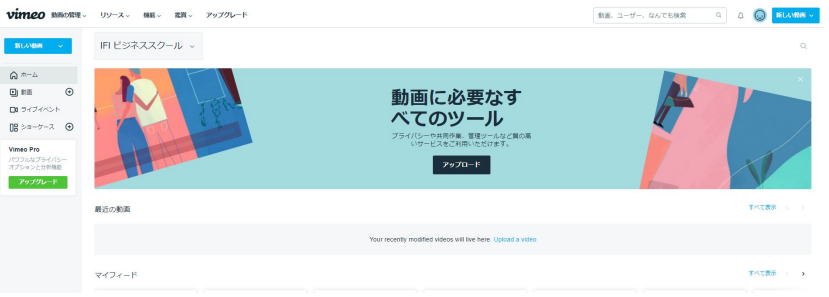

「Vimeo」(https://vimeo.com/jp/)にアクセスして、左上の「ログイン」からログインします。

### ③購入した動画の画像をクリックして視聴します。

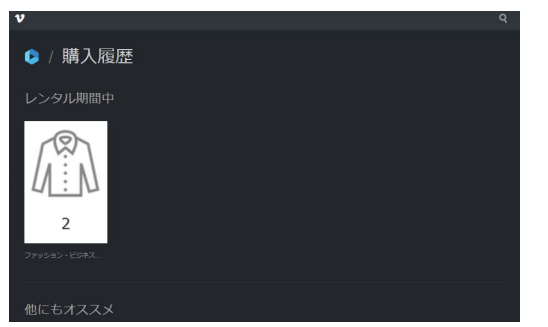

「購入履歴」の画像をクリックすると視聴ページに切り替わります。視聴有 効期間を過ぎると、再購入していただく必要がありますのでご注意下さい (ダウンロードはできません)。

# ②マイページの「購入履歴」をクリックします。

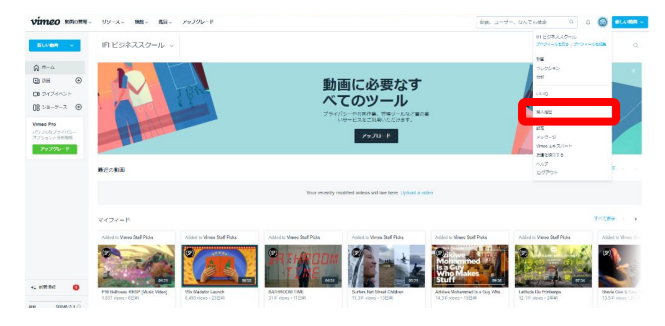

ログイン後のページ右上にある「顔マーク」のドロップダウンメニューから 「購入履歴」を選択してください。

# 領収書を発行するには

# ①「Vimeo」にログインします。

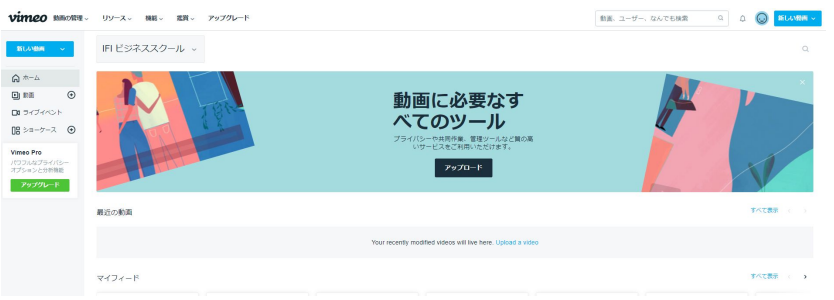

「Vimeo」(https://vimeo.com/jp/)にアクセスして、左上の「ログイン」からログインします。

# ③「請求先」をクリックし「購入履歴」をクリック

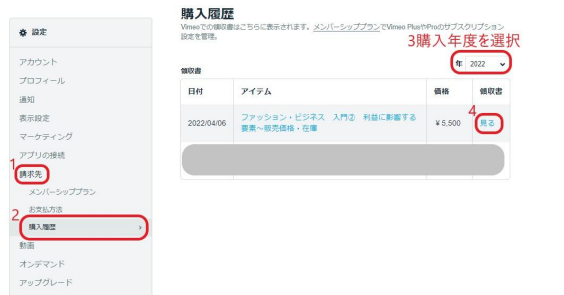

#### 「購入履歴」をクリックすると履歴のリストが表示されます。購入年度をプ ルダウンメニューから選択し「領収書」欄から「見る」をクリックしてくださ い。

## ②マイページの「設定」をクリックします。

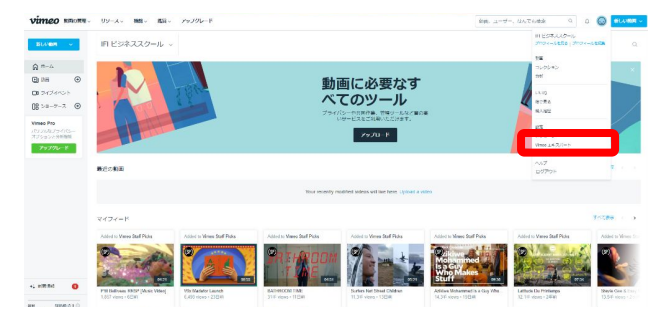

ログイン後のページ右上にある「顔マーク」のドロップダウンメニューから 「設定」を選択してください。

### ④右上の「領収書を印刷」をクリックし印刷します。

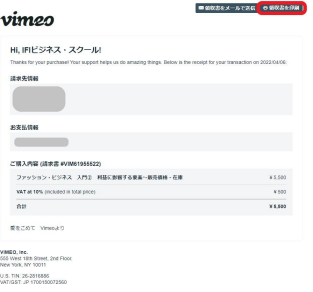

詳しくは[こちらを](https://vimeo.zendesk.com/hc/ja/articles/224822867-%E8%B3%BC%E5%85%A5%E5%B1%A5%E6%AD%B4%E3%81%A8%E9%A0%98%E5%8F%8E%E6%9B%B8)ご確認ください。